A linha de gerenciadores de movimentadores de portões Smart Gate conecta qualquer modelo de movimentador a plataforma Hiveum, agregando segurança e inteligência às entradas de veículos de condomínios. Com eles é possível ter controle total sobre os acessos através de relatórios gerenciais ou identificação do morador responsável por cada acionamento do portão. A linha é composta por 4 modelos, que se diferenciam pela capacidade de residências e tecnologia de comunicação:

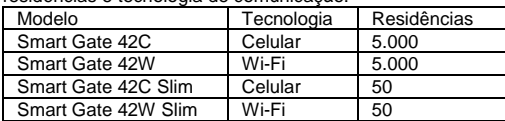

Cada residência pode ter até 8 controles remotos vinculados, sendo que cada um pode obedecer a uma regra específica de acesso, seja por data, horário ou dia da semana. Além dos controles remotos, os gerenciadores Smart Gate também permitem controlar a abertura e fechamento dos portões através de botoeiras.

### *2. Instalação\_\_\_\_\_\_\_\_\_\_\_\_\_\_\_\_\_\_\_\_\_\_\_ \_\_\_\_\_\_\_\_\_\_\_\_\_\_\_\_\_\_\_\_\_\_ \_\_\_\_*

*2.1 - Fixação:* parafuse a base de fixação na parede e encaixe o gabinete (posteriormente, o gabinete pode ser removido com o auxílio de uma chave de fenda).

*2.2 - Chip Celular (Smart Gate 42C e 42C Slim):* insira o "chip" de celular no conector SIM Card, pode ser utilizado chip de dados (telemetria).

*2.3 – Wi-fi (Smart Gate 42W e 42W Slim):*A configuração de rede wi-fi é feita através do MC-SOFT com cabo USB conectado ao Smart Gate

*2.4* **-** *Instalação da antena GSM / WI-FI:* conecte mantendo uma distância mínima de 50 cm do aparelho telefônico. Evite posicioná-la nas proximidades de equipamentos elétricos, motores ou qualquer outra fonte geradora de interferência eletromagnética. O cabo não deve estar enrolado ou parcialmente enrolado. Também pode-se utilizar uma antena externa.

*2.4 Instalação da antena RF:* conecte a antena RF no borne ANT, e posicione para cima com aproximadamente 5 cm da ponta do fio descascada.

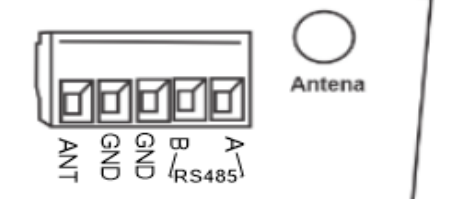

Em locais com necessidade de ganho de sinal, recomenda-se que a antena seja feita com cabo coaxial do tipo RG-59. Conecte o fio interno no borne ANT e a malha em um dos bornes GND, na outra extremidade desencape cerca de 17 cm do fio interno e posicione acima dos elementos que podem blindar o sinal,

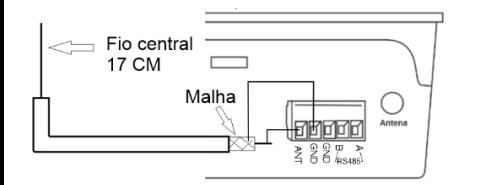

*2.5 Saídas de relé:* o Smart Gate possui 2 saídas de relé que podem ser conectadas na entrada de botoeira do acionador de portão, os conectores C1 e C2, e N1 e N2 correspondem ao acionamento das saídas de relé, onde C1 e C2 é o contato NA / NF e N1 e N2 o contato comum.

Os jumpers JP1 (C1) e JP2 (C2) configuram as saídas do relé como NA ou NF. O padrão para acionamento na entrada de botoeira do portão é NA

Pinos 1 e 2 Configura como NF | Pinos 2 e 3 Configura como NA

*2.6 Entradas de Botoeiras:* o Smart Gate possui 2 entradas de botoeira, que deve ser conectado um fio no borne correspondente a botoeira (B1 / B2) e outro no borne GND

*2.7 Sensor de abertura:* o Smart Gate possui 2 entradas para sensores de abertura, um fio deve ser conectado no borne do sensor (S1 / S2) e outro no borne GND.

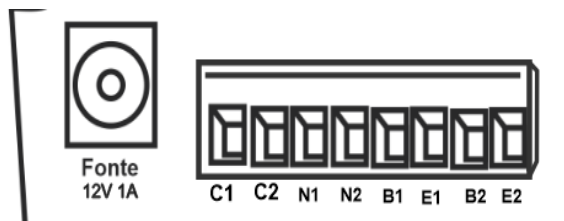

### *3. Inicialização\_\_\_\_\_\_\_\_\_\_\_\_\_\_\_\_\_\_\_\_\_\_\_\_\_\_\_\_\_\_\_\_\_\_ \_\_\_\_\_\_\_\_\_\_\_\_\_\_*

A inicialização do sistema leva em média 20 s. Caso o equipamento esteja instalado corretamente, ao final da inicialização, o nível de sinal de antena será mostrado nos LEDs 2 a 6. Para obter melhor sinal, posicione a antena de modo que fique ligado o maior número de LED's possível. Caso haja alguma divergência na instalação, o equipamento informará os erros mais comuns através dos LEDs. Veja, na tabela a seguir, como identificar os erros encontrados:

- O LED 9 indica o status do equipamento:
- Piscando lento: sem Conexão

- Piscando rápido: Conectado na rede, mas não está vinculado a plataforma HIVEUM

- Piscando muito rápido: Conectado e vinculado a plataforma HIVEUM

LED 5 piscando indica que não foram definidas configurações de rede Wifi LED 3 piscando indica ausência de chip (cartão SIM)

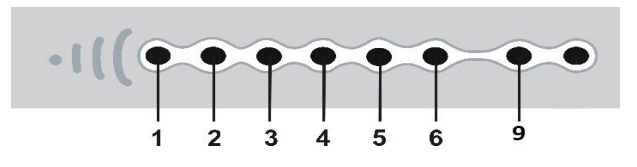

## *4. Programação\_\_\_ \_\_\_\_\_\_\_\_\_\_\_\_\_\_\_ \_\_\_\_\_*

**4.1 – Métodos de configuração**

**1. Pelo botão localizado na placa:** Através de um botão localizado na placa é possível cadastrar e excluir controles remotos, log de eventos ou reset do equipamento

**2.Através de software:** utilizando o MC-Soft, conectado ao SMART GATE via cabo USB. A porta USB é interna então você precisa abrir o gabinete para configurar via Software. No nosso site você também encontra o manual de operação do MC-Soft.

**3.Pela Plataforma Hiveum (Internet)**: através da plataforma HIVEUM. Dessa forma você consegue programar remotamente, não precisando deslocar-se até o equipamento. Para utilizar é necessário primeiramente acessar o site, criar uma conta e então cadastrar o equipamento. Utilizar o site acarretará em custo que dependerá da quantidade de apartamentos utilizados. Mais informações você encontra no sit[e www.hiveum.com.br.](http://www.hiveum.com.br/)

### *5. Configuração através do botão localizado na placa\_\_*

Neste método de programação cada botão de controle é cadastrado como um apartamento iniciando a numeração em 8000, após cadastrado não é possível editar o número do apartamento, apenas excluir o botão cadastrado. Para entrar em modo de programação, pressione o botão de programação até emitir um bip longo, os LEDs de 1 a 6 se apagam e o LED 7 permanece piscando rápido, um toque no botão navega entre as opções (LED de 1 a 5), manter pressionado seleciona a opção.

### **5.1. Cadastrar Botão do controle:**

- Entre em modo de programação-Com o LED 1 acesso, mantenha pressionado o botão, será emitido bips curtos
- LED 2 vai piscando, indica que será cadastrado a saída de relé 2
- Pressione o botão novamente e os LEDs 1 e 2 piscam indicando que será cadastrado as 2 saídas de relé
- Pressione mais uma vez o botão e o LED 1 indicando cadastro da saída de relé 1. - - Acione então o botão do controle para cadastrar.
- BIP longo indica cadastrado com sucesso

### **5.2. Apagar Botão do controle:**

- Entre em modo de programação
- Pressione e solte o botão de programação até chegar ao LED 2
- Mantenha botão de pressionado até o LED 2 piscar e emitir bips curtos
- Acione o botão do controle para confirmar
- BIP longo indica apagado com sucesso

### **5.3. Reset para padrão de fábrica**

- Entre em modo de programação
- Pressione e solte o botão de programação até chegar ao LED 3
- Mantenha botão de pressionado até o LED 3 piscar e emitir bips curtos
- BIP longo indica reset realizado com sucesso

### **5.4. Apagar todos controles (sem log de eventos)**

- Entre em modo de programação
- Pressione e solte o botão de programação até chegar ao LED 4
- Mantenha botão de pressionado até o LED 4 piscar e emitir bips curtos
- BIP longo indica reset realizado com sucesso

### **5.5. Apagar todos controles e log de eventos**

- Entre em modo de programação
- Pressione e solte o botão de programação até chegar ao LED 5
- Mantenha botão de pressionado até o LED 5 piscar e emitir bips curtos
- BIP longo indica reset realizado com sucesso

### *6. Programação via MC-SOFT\_\_\_\_\_\_ \_\_\_\_\_\_\_ \_\_\_\_\_\_ \_\_\_\_\_\_\_\_\_\_\_\_*

O MC-SOFT roda na plataforma Windows, se comunica com o equipamento por cabo USB padrão A/B (impressoras)

Para download do MC-SOFT acesse o site [www.pinaculo.com.br](http://www.pinaculo.com.br/) e navegue até a seção Downloads.

IMPORTANTE: Caso possua Windows 8, 8.1, 10 ou 11 siga um de nossos tutoriais que acompanha o arquivo de download, antes de instalar o software.

O cabo USB não é fornecido junto com o produto.

Após conectar o cabo ao equipamento o MC-SOFT reconhece o tipo de equipamento e abre a configuração correspondente, clique em Carregar, para obter a configuração atual.

Para salvar a configuração do equipamento clique em Enviar e *escolha se deseja enviar apenas configurações ou configurações e agenda (contatos e acessos)*

### **6.1. Configuração de rede Wifi (Smart Gate 42W e 42W Slim)**

Na guia *rede* habilite a opção *conectar*, para que seja possível a comunicação com a plataforma **HIVEUM**.

Clique no botão alo lado do campo SSID para escolher a rede desejada digite a senha e mantenha habilitado a opção DHCP para obter um IP automaticamente.

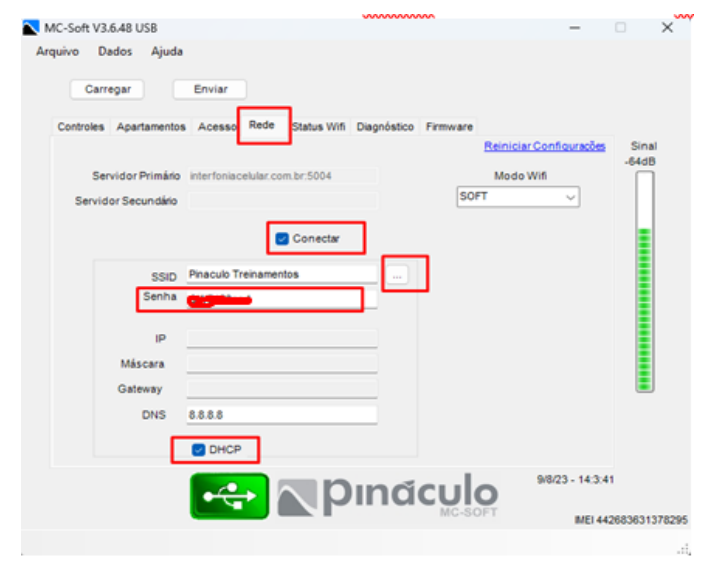

Observação: Ao abrir a tela de lista de redes wifi clique em atualizar para buscar as redes disponíveis, clique sobre o nome da rede desejada e clique no botão OK.

### *7. Configurações gerais de controle\_ \_\_\_ \_\_\_\_\_\_\_ \_\_\_\_\_\_\_\_\_\_\_\_\_\_\_\_*

Na **guia Controles** do MC-SOFT é possível configurar algumas opções gerais como, Intertravamento, Tempo de porta aberta, acionamento de botoeiras, tipo de acionamento e tempo dos relés.

*7.1 Intertravamento:* Para Habilitar o intertravamento marque a opção **Habilitar Intertravamento**.

*7.2 Sensor de portão aberto:* Para Habilitar o monitoramento de portão aberto marque a opção *Ativar alerta sensor aberto*, configure a opção tempo sensor aberto(s) para definir o tempo em segundos.

### *8. Cadastro de apartamentos\_\_\_ \_\_\_\_\_\_\_ \_\_\_\_\_\_\_\_\_\_\_\_\_\_\_\_*

*8.1 Cadastro de apartamentos:* clique na **guia apartamentos**, digite o apartamento e clique em **adicionar**.

*8.2 apagar um apartamento:* clique no canto a esquerda na linha correspondente ao apartamento e clique no botão Remover.

### *9. Cadastro de Controles\_\_\_ \_\_\_\_\_\_\_ \_\_\_\_\_\_\_\_\_\_\_\_\_\_\_\_*

*9.1 Cadastro de Controle:* clique na **guia Acesso**, escolha o apartamento e **clique em Adicionar**, nesta tela **clique em Ler** e pressione o botão do controle, também é possível definir qual saída de relé será acionada e regras de acesso por data, horário e dia da semana.

*9.2 Apagar um Controle:* Na **guia Acesso** escolha o apartamento, selecione o controle na lista e **clique no botão remover**.

### *19. Especificações Técnicas:\_\_\_\_\_\_\_\_\_ \_\_\_\_\_\_\_ \_\_\_\_\_\_\_\_\_\_\_\_*

- Dimensões: 127 X 138 X 47 mm;
- Fonte: 12V / 1A positivo interno;
- 8 controles por apartamento
- 2 saídas de relé NA / NF
- 2 Entradas de botoeira
- 2 Entradas para sensor de porta aberta
- Conectividade: GPRS / 3G / Wifi

### **TERMO DE GARANTIA**

A **Pináculo - Advance Tecnologia Ltda** assegura ao consumidor deste produto garantia contra defeito de fabricação ou dos materiais nele contidos por um período de 24 meses (sendo 90 dias de garantia legal e 21 meses de garantia contratual), contados a partir da data de emissão da nota fiscal do fabricante. Na ausência da nota fiscal será considerada a data de fabricação (estampada na placa) para contagem da garantia. Durante o período de garantia legal de 3 meses a garantia compreende o reparo ou a substituição de partes, peças ou conjuntos comprovadamente defeituosos, sem custo em material ou mão de obra ao consumidor, o que inclui a logística reversa para envio do equipamento, reparo do produto e retorno do mesmo. Durante a garantia contratual, 21 meses, somente o custo de reparo é coberto pela garantia, sendo responsabilidade do cliente os custos de envio e retorno do equipamento. A comprovação do defeito e a prestação da garantia serão realizados nas dependências da Pináculo. A garantia não cobre custos de instalação ou taxa de visita. A garantia não cobre defeitos decorrentes do desgaste natural. Esta garantia somente será atendida com a apresentação da respectiva nota fiscal de compra, e não estará assegurada caso o número de série do produto se apresente rasurado ou ausente. A execução de qualquer serviço ou reparo no produto em função da aplicação da garantia não estende o seu período inicial.

### **Fica convencionado que a garantia perderá toda a validade se:**

1. Ocorrer defeito causado por uso inadequado, indevido, queda, colisão, ou em desacordo com as orientações contidas no folheto de instruções de uso; 2. Ocorrer defeito causado por eventos da natureza: inundações, descargas e outros;

3. Ocorrer defeito causado por ligação em desacordo com as recomendações contidas nas instruções de instalação, ou em redes elétricas instáveis ou com flutuações fora das especificações;

4. Ocorrer dano devido à instalação em conjunto com acessórios ou outros equipamentos não previstos nas instruções de instalação;

5. O produto for reparado ou violado por pessoas não autorizadas pela Pináculo.

**ADVANCE TECNOLOGIA EIRELI Rua Cel. Evaristo, 1452 – Centro – Taquara/RS – CEP 95600-022 www.pinaculo.com.br**

## **Manual**

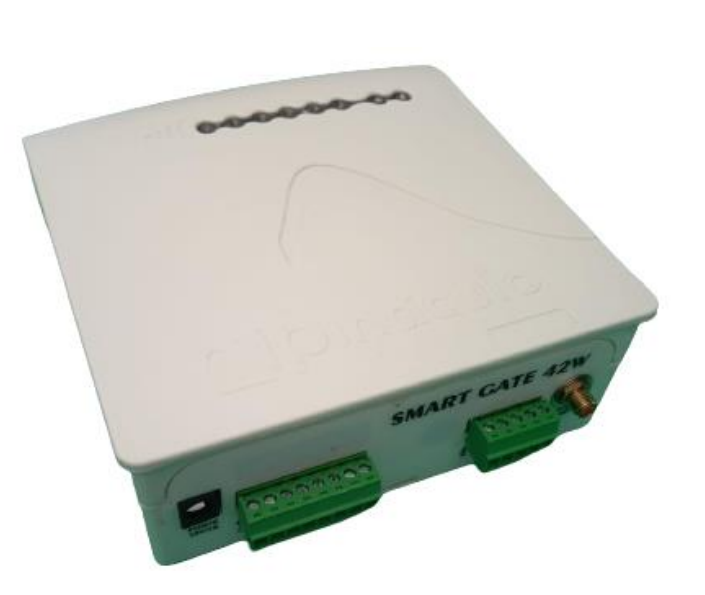

# **Smart Gate**

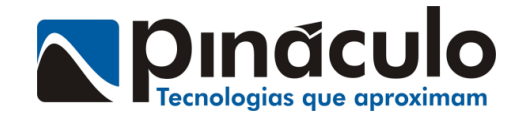